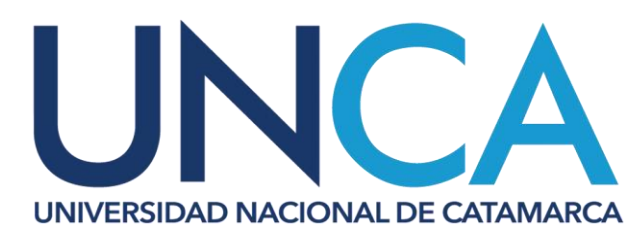

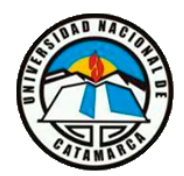

**SECRETARÍA DE INVESTIGACIÓN Y POSGRADO**

## **Instructivo para crear usuario en SIGEVA-UNCA**

Para registrarse en el Aplicativo SIGEVA UNCA deberá acceder a la siguiente dirección ( <https://unca.sigeva.gob.ar/auth/index.jsp>). Una vez en la pantalla de Identificación del usuario, deberá crear un usuario nuevo. Para ello haga click sobre el link "*Si usted no es un usuario registrado, haga [click aquí](https://unca.sigeva.gob.ar/auth/newreg.jsp)*" y será redireccionado a la pantalla de registro de usuarios.

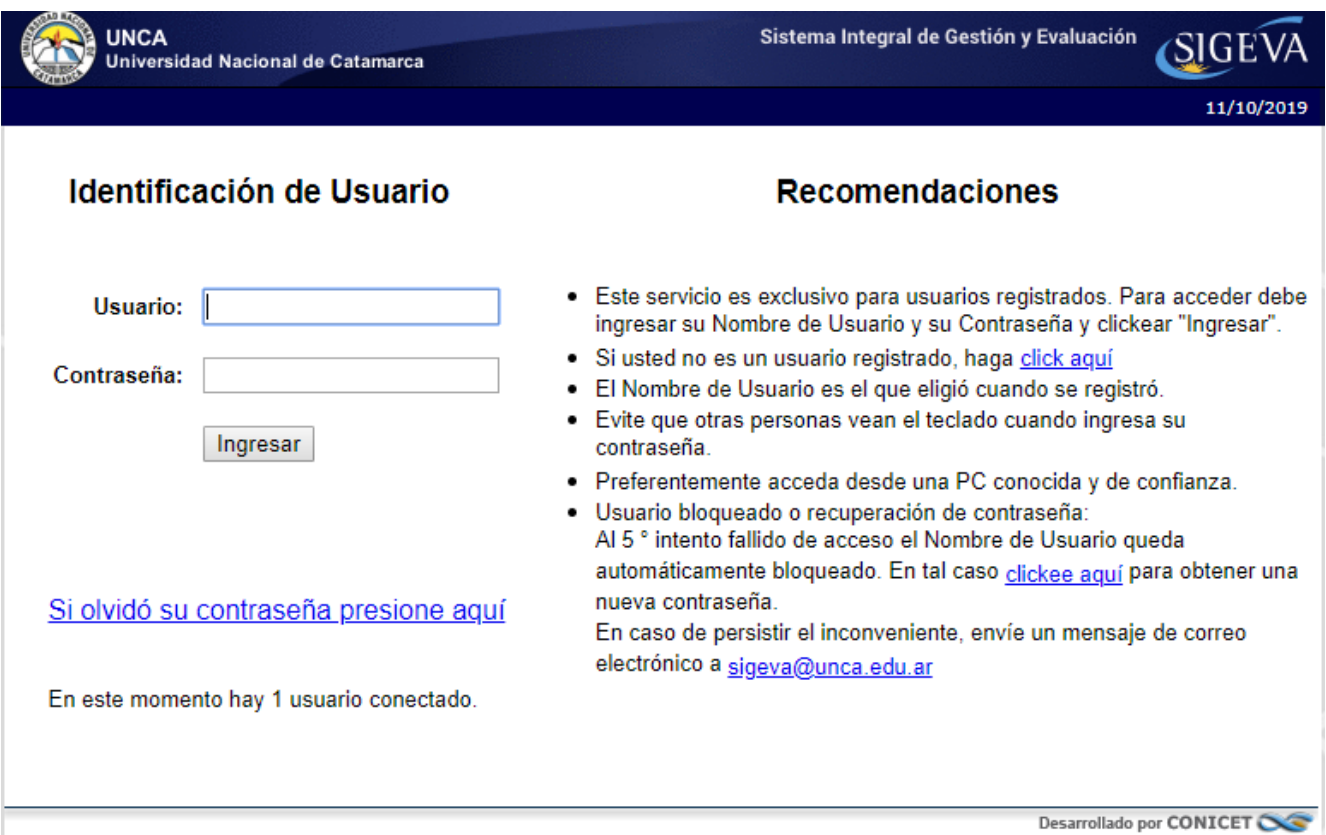

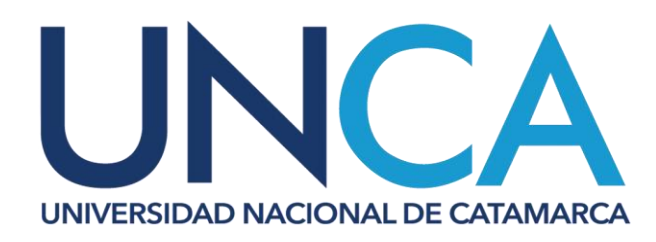

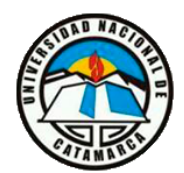

**SECRETARÍA DE INVESTIGACIÓN Y POSGRADO**

En la pantalla de registro de usuarios deberá completar todos los campos e ingresar el código de seguridad que aparece en el margen izquierdo.

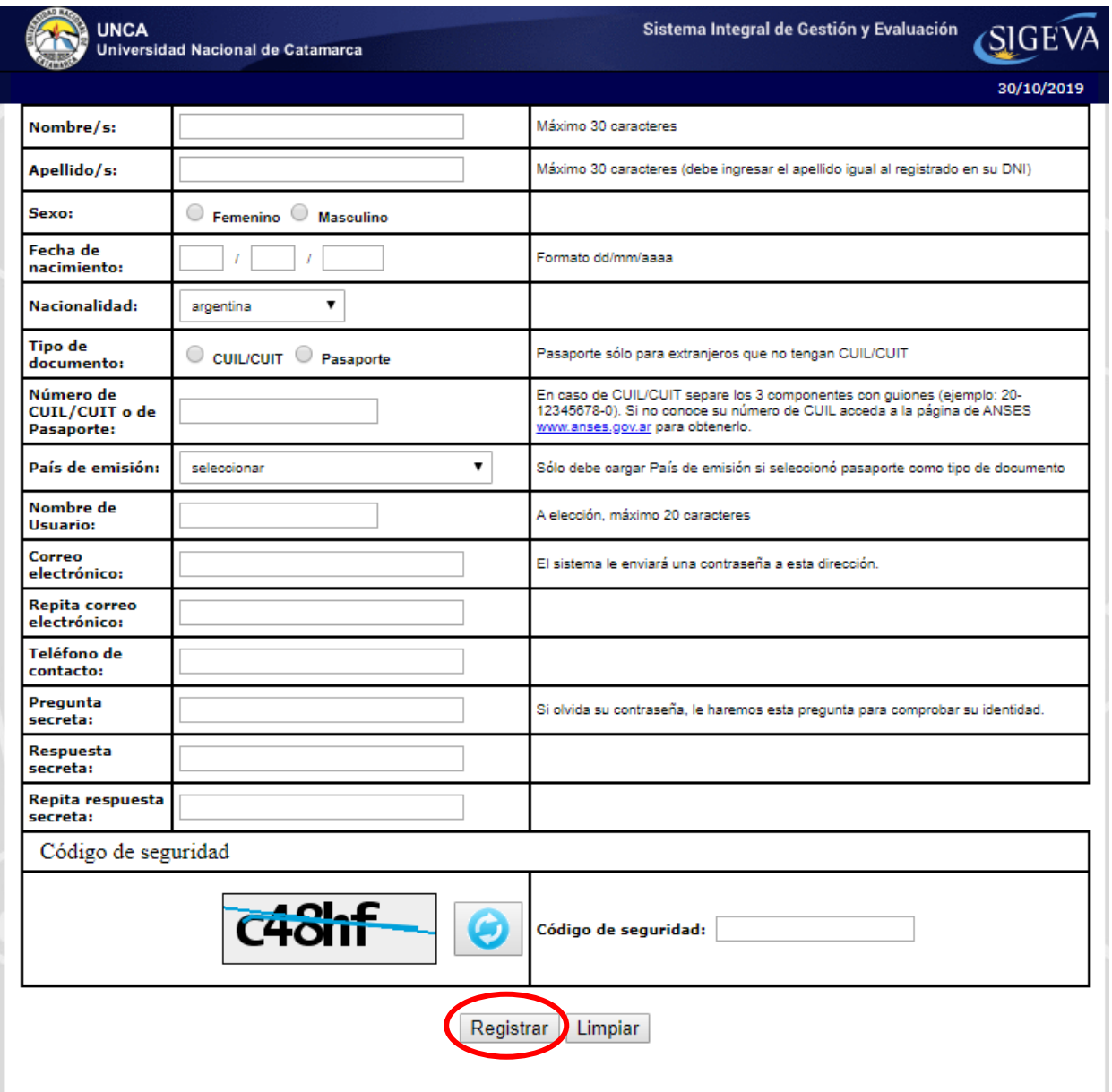

Al finalizar la carga de datos del formulario, clickee el botón "**Registrar**" ubicado en margen inferior izquierdo para enviar la información al sistema y completar el registro.

Una vez enviado el formulario, el sistema generará automáticamente una contraseña provisoria que será enviada al correo electrónico declarado en el formulario de registro, esta contraseña provisoria deberá ser modificada por una que usted seleccione.